# $\bigcap$  Fuji Electric **IONITOUCH EXPRESS**

### **Issue No. 98 (July 2017) Work Reduction Utilizing Coordinate Specification on Enlarged Display Screens**

**Positions for display on screens with enlarged size\* and scroll settings can now be specified by coordinates.**

**Now you can speedily display target screen areas.**

#### **\* What are enlarged screens?**

Screens and overlap displays larger than the default screen size of the screen program can be registered. (Up to 4 times larger)

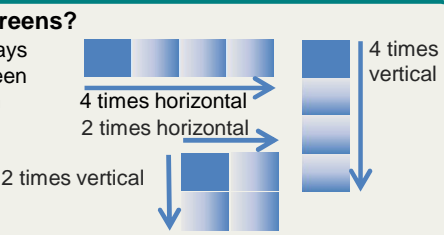

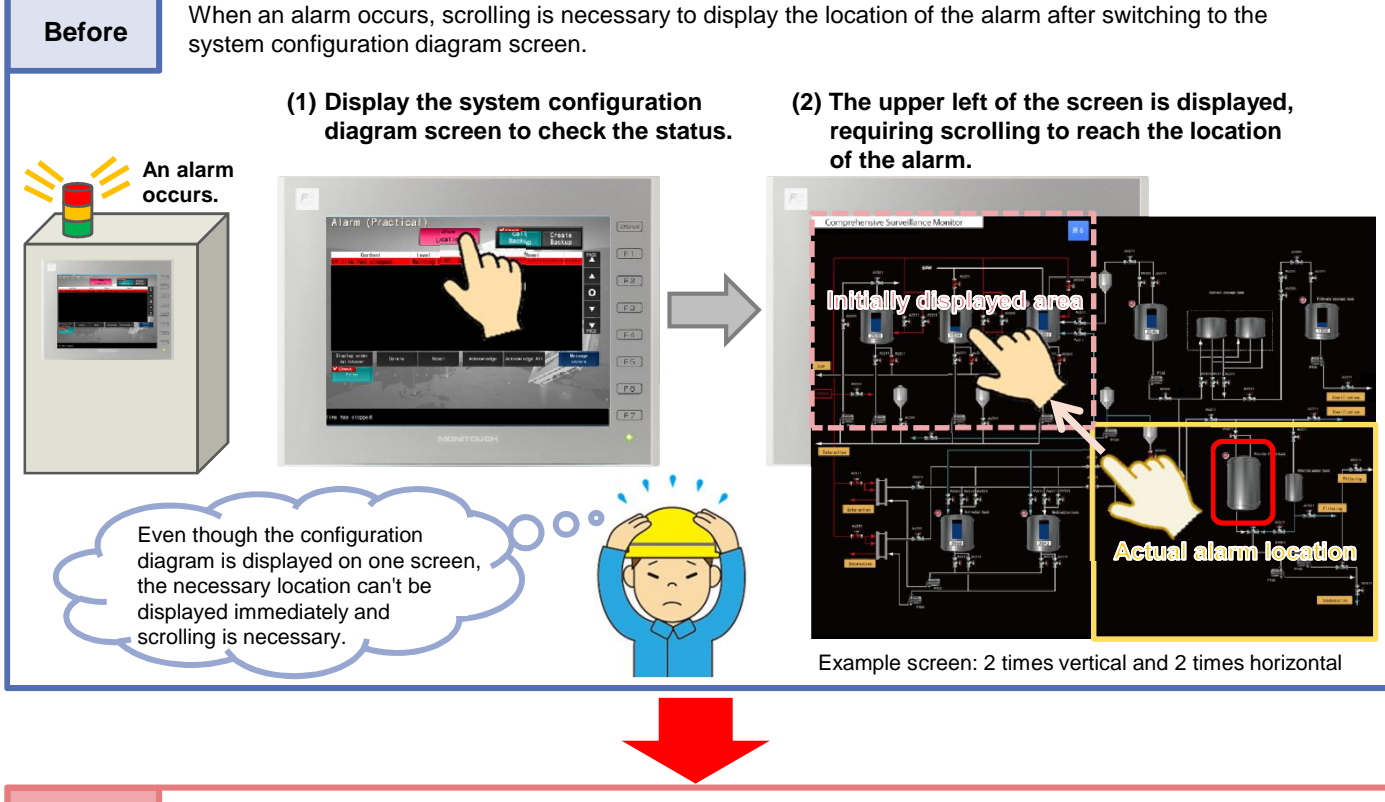

**After** Easily display the alarm location by specifying the display position (the X and Y start point coordinates) using device memory addresses!

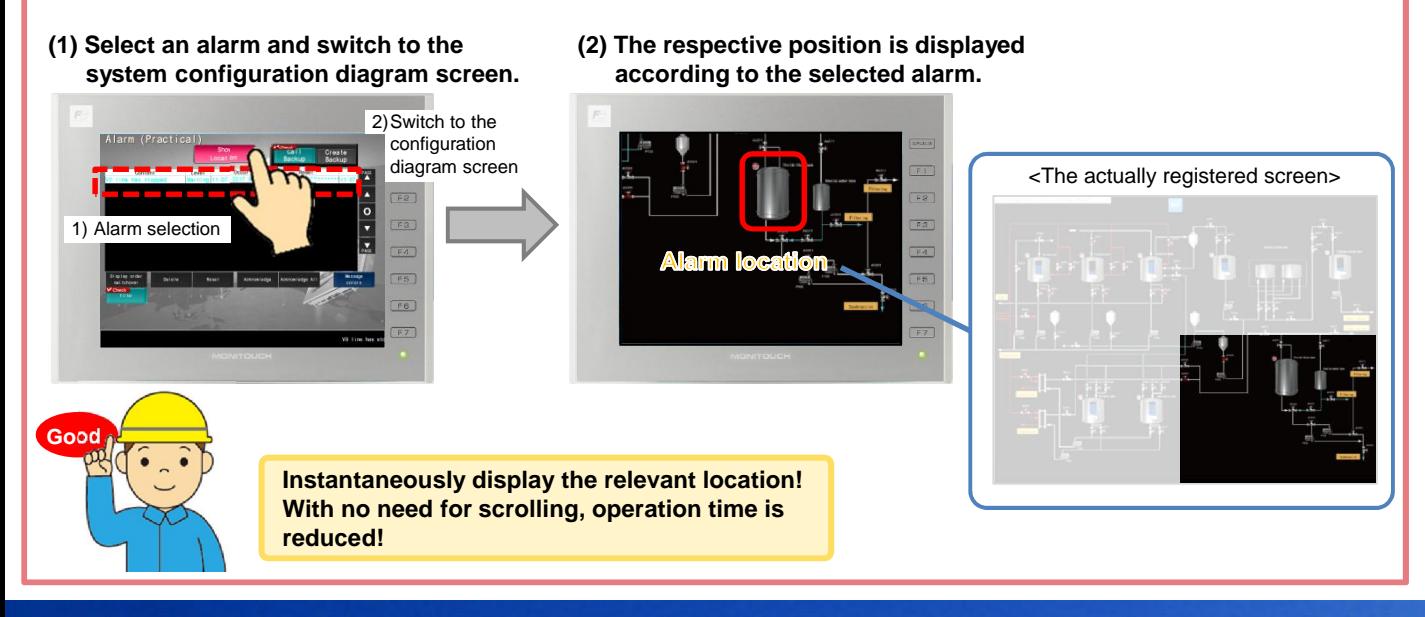

# **FC** Fuji Electric *IONITOUCH EXPRESS*

# **Setting Example (based on the example on the front page)**

### **Overview**

Specify the initial display position on the system configuration diagram screen according to the selected alarm. In this example, the V9 series model is a V9100iC (resolution: 640\*480) and the registered screen size for the system configuration diagram is enlarged 2 times both horizontally and vertically (1280\*960).

![](_page_1_Figure_4.jpeg)

## **Setting Procedure**

Configure settings in the following (1) to (3). **<Settings>**

(1) Configure the screen size and coordinate device memory for the system configuration diagram screen at [Screen Setting]  $\rightarrow$  [Screen Setting]  $\rightarrow$  [Scroll].

![](_page_1_Figure_8.jpeg)

(2) Double-click the alarm item on the alarm history screen. Display the [Detail] menu on the alarm settings window, select the [Output the selected alarm No.] checkbox and set a device memory address.

![](_page_1_Figure_10.jpeg)

Displayed for alarm numbers 4 and 6

Displayed for alarm number 5

(3) Set the function (Screen Change-over) and macro to specify the display coordinates for the switch to display the system configuration diagram screen.

![](_page_1_Figure_12.jpeg)

# Hakko Electronics Co., Ltd.

Overseas Sales Dept. TEL: +81-76-274-2144 FAX: +81-76-274-5136 http://monitouch.fujielectric.com/